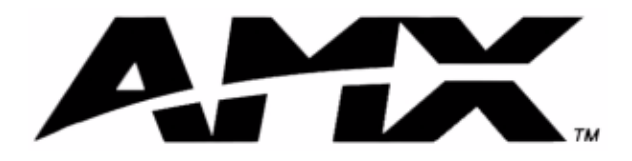

instruction manual

# **PC Presenter**

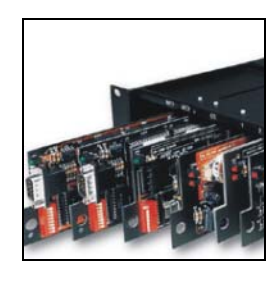

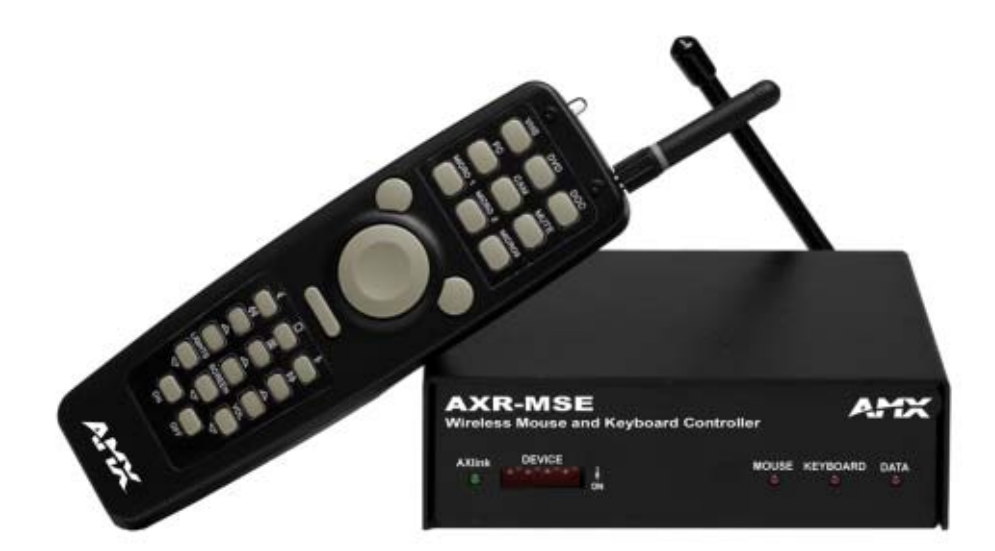

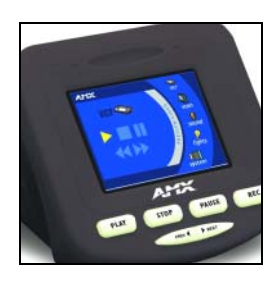

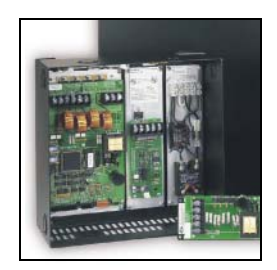

**Computer Control**

## **AMX Limited Warranty and Disclaimer**

AMX Corporation warrants its products to be free of defects in material and workmanship under normal use for three (3) years from the date of purchase from AMX Corporation, with the following exceptions:

- Electroluminescent and LCD Control Panels are warranted for three (3) years, except for the display and touch overlay components that are warranted for a period of one (1) year.
- Disk drive mechanisms, pan/tilt heads, power supplies, MX Series products, and KC Series products are warranted for a period of one (1) year.
- Unless otherwise specified, OEM and custom products are warranted for a period of one (1) year.
- Software is warranted for a period of ninety (90) days.
- Batteries and incandescent lamps are not covered under the warranty.

This warranty extends only to products purchased directly from AMX Corporation or an Authorized AMX Dealer.

AMX Corporation is not liable for any damages caused by its products or for the failure of its products to perform. This includes any lost profits, lost savings, incidental damages, or consequential damages. AMX Corporation is not liable for any claim made by a third party or by an AMX Dealer for a third party.

This limitation of liability applies whether damages are sought, or a claim is made, under this warranty or as a tort claim (including negligence and strict product liability), a contract claim, or any other claim. This limitation of liability cannot be waived or amended by any person. This limitation of liability will be effective even if AMX Corporation or an authorized representative of AMX Corporation has been advised of the possibility of any such damages. This limitation of liability, however, will not apply to claims for personal injury.

Some states do not allow a limitation of how long an implied warranty last. Some states do not allow the limitation or exclusion of incidental or consequential damages for consumer products. In such states, the limitation or exclusion of the Limited Warranty may not apply. This Limited Warranty gives the owner specific legal rights. The owner may also have other rights that vary from state to state. The owner is advised to consult applicable state laws for full determination of rights.

**EXCEPT AS EXPRESSLY SET FORTH IN THIS WARRANTY, AMX CORPORATION MAKES NO OTHER WARRANTIES, EXPRESSED OR IMPLIED, INCLUDING ANY IMPLIED WARRANTIES OF MERCHANTABILITY OR FITNESS FOR A PARTICULAR PURPOSE. AMX CORPORATION EXPRESSLY DISCLAIMS ALL WARRANTIES NOT STATED IN THIS LIMITED WARRANTY. ANY IMPLIED WARRANTIES THAT MAY BE IMPOSED BY LAW ARE LIMITED TO THE TERMS OF THIS LIMITED WARRANTY.**

 $\mathbf{i}$ 

## **Table of Contents**

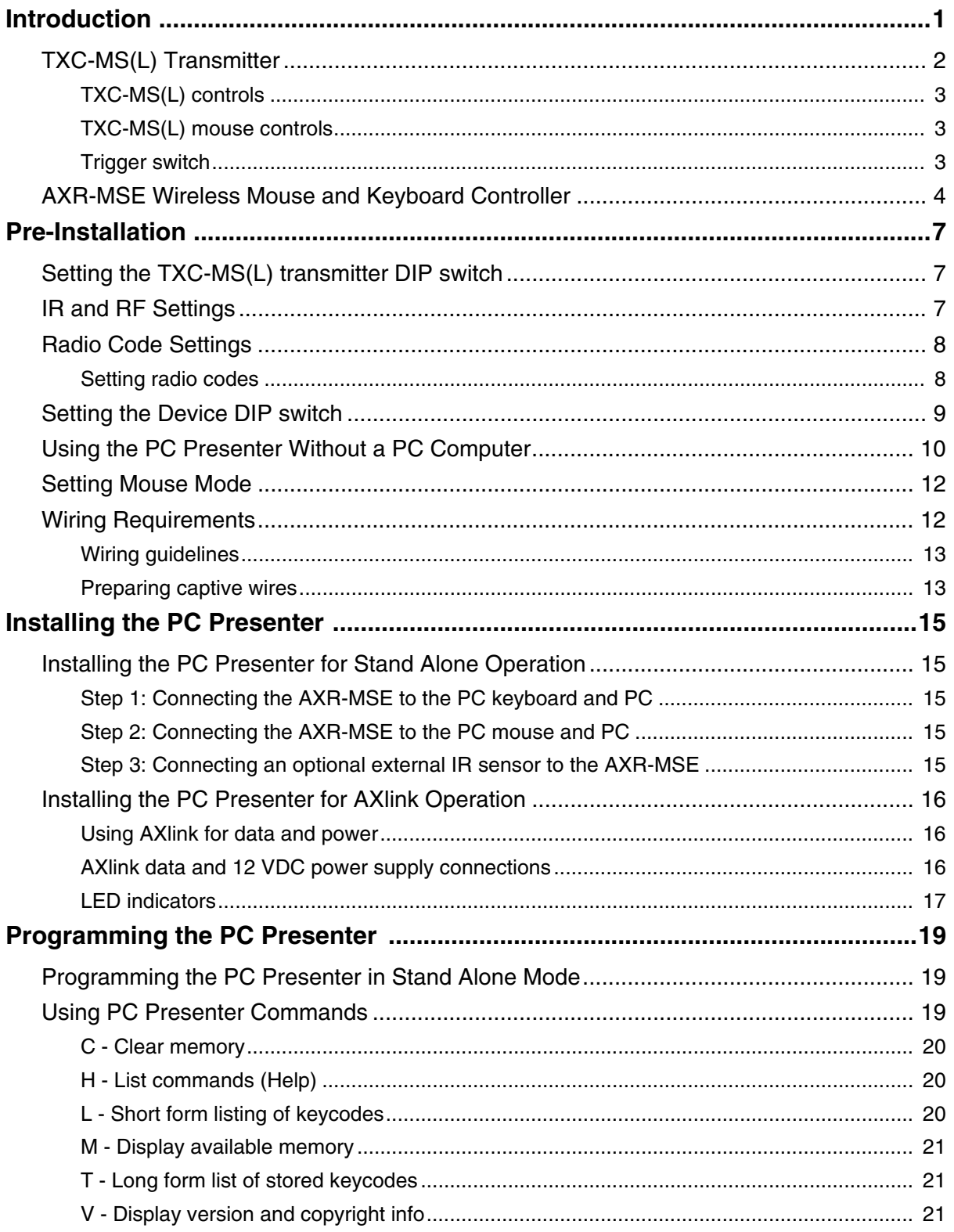

 $\|$ ii

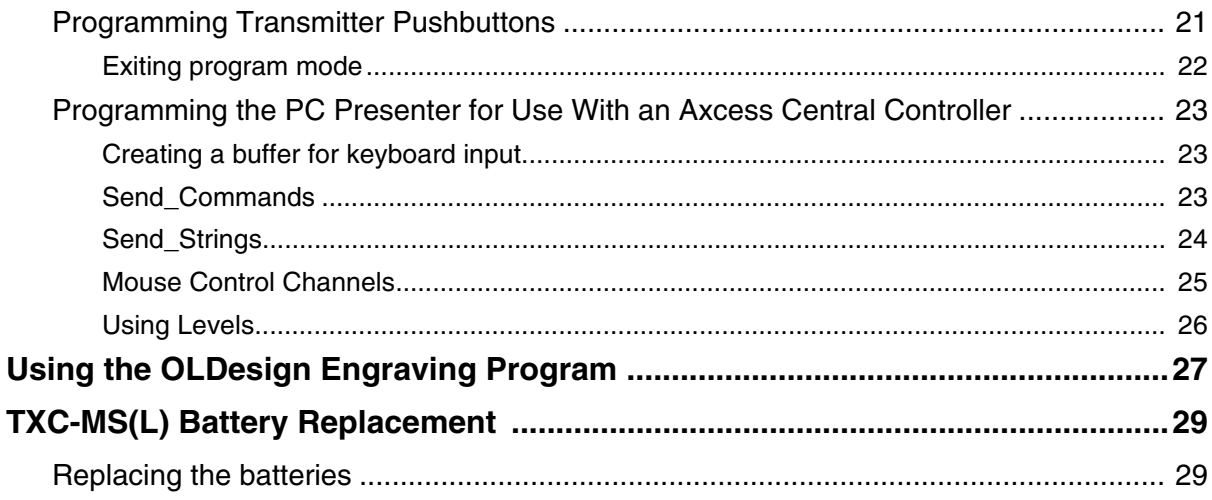

## <span id="page-4-0"></span>**Introduction**

The PC Presenter PC is a wireless PC keyboard and mouse controller that can be used as a standalone unit or as an bus device connected to a Central Controller via AXlink; controlling PC keyboard and mouse functions, and devices connected to the AXlink bus.

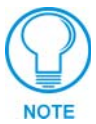

*The PC Presenter transmitter is available with a built-in laser pointer (TXC-MSL), or without the laser pointer (TXC-MS).*

The PC Presenter ([FIG. 1\)](#page-4-1) consists of a TXC-MS(L) wireless transmitter and an AXR-MSE Wireless Mouse and Keyboard Controller (receiver/processor). The TXC-MS(L) transmitter has mouse controls and can be equipped with up to 24 pushbuttons with an engraved overlay. Each pushbutton performs a specific operation according to the Axcess software in your AMX control system, and the mouse disc and buttons control PC mouse functions. The TXC-MS(L)'s cordless hand-held design lets you interact with your audience and your computer with convenience and comfort.

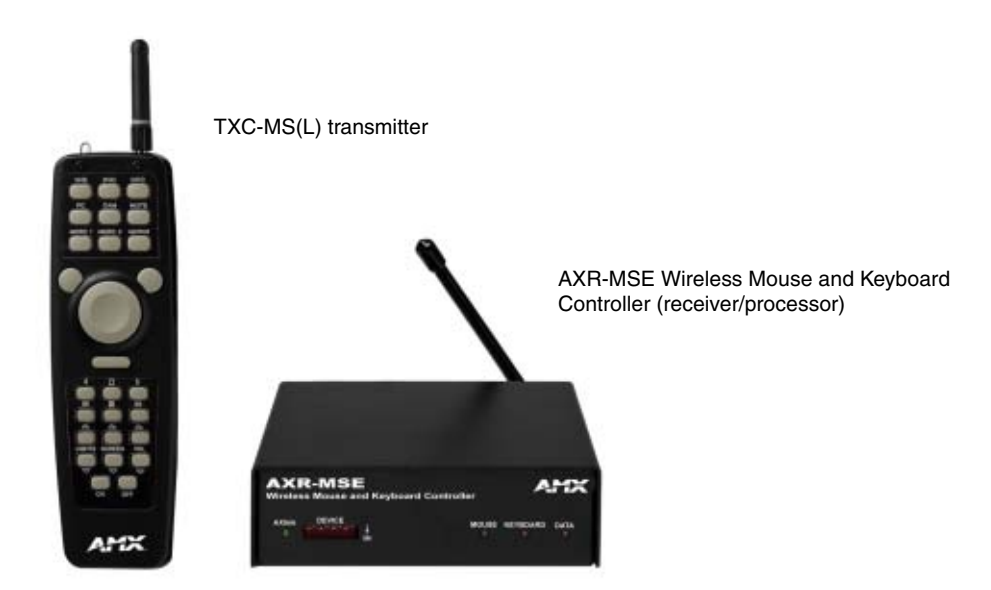

<span id="page-4-1"></span>**FIG. 1** PC Presenter - transmitter and receiver units

The PC Presenter can be used in stand-alone or AXlink mode. The PC Presenter can control a PC keyboard and mouse functions, plus any devices connected to the AXlink bus.

The PC Presenter can also be used in RF or IR control mode. Set the control mode by setting the transmitter DIP switch (refer to the Setting the TXC-MS(L) transmitter DIP switch subsection). IR applications require an external IR sensor (IRX-DM+ or IRX-SM+) configured for 455 KHz operation.

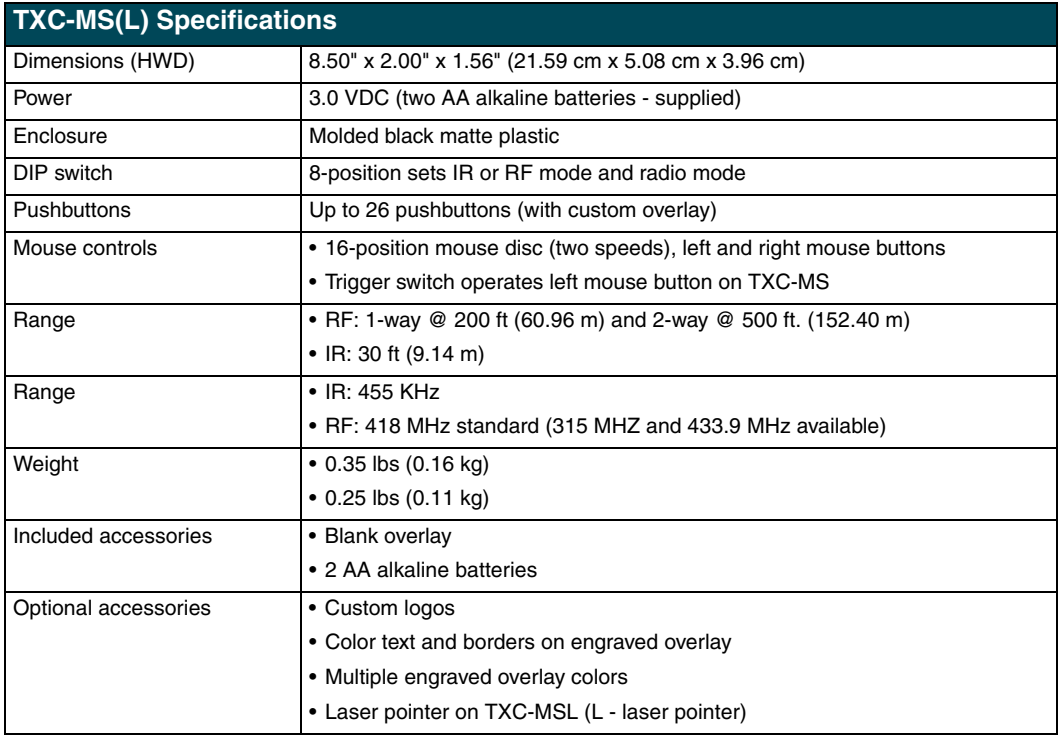

## <span id="page-5-0"></span>**TXC-MS(L) Transmitter**

The TXC-MS(L) is an ergonomically designed pushbutton transmitter with up to 26 pushbuttons, an optional laser trigger (TXC-MSL only), and PC mouse disc. The pushbuttons activate PC functions or Axcess Push\_Commands via infrared (IR) or radio frequency (RF) transmission. [FIG. 2](#page-5-1) shows the PC Presenter transmitter and factory pushbutton configuration. A DIP switch located in the battery compartment sets the transmitter for either RF or IR control. For information on setting the TXC-MS(L) for RF or IR control, refer to the Setting the TXC-MS(L) transmitter DIP switch subsection.

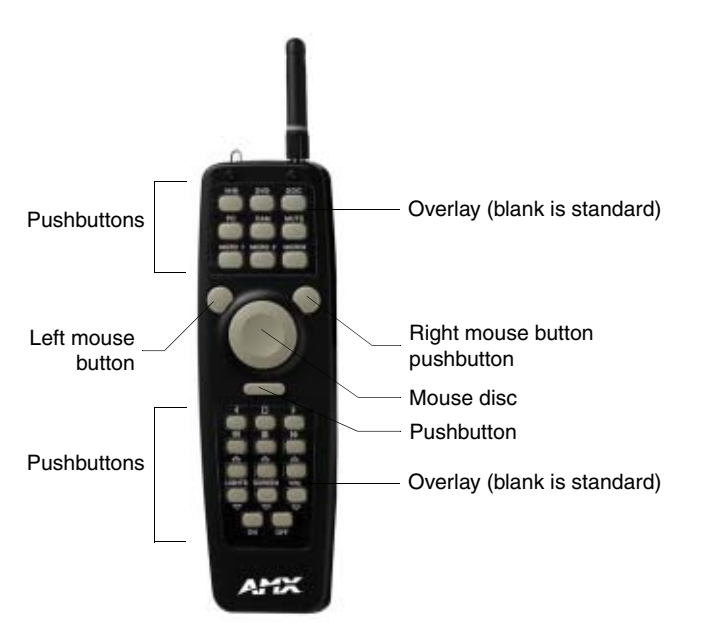

<span id="page-5-1"></span>**FIG. 2** TXC-MS(L) mouse controls and 24 pushbutton locations

#### <span id="page-6-0"></span>*TXC-MS(L) controls*

The TXC-MS(L) is available in configurations with up to 26 pushbuttons and PC mouse controls (mouse disc and left and right mouse buttons). The TXC-MS(L) includes a custom engraved overlay with text as desired by the customer.

#### <span id="page-6-1"></span>*TXC-MS(L) mouse controls*

The TXC-MS(L) mouse disc affords you 360° control of cursor direction and speed. The two pushbuttons located on either side of the mouse disc replace those found on any standard Microsoft<sup>®</sup> compatible mouse.

To slow the mouse tracking speed, in Windows<sup>®</sup>, open the Windows Control Panel and select Mouse. In the Mouse Properties dialog box, set the pointer speed to near minimum. You can increase the speed setting as you become more familiar with the mouse disc.

For drag-and-drop operations, press and hold the left mouse pushbutton while moving the cursor to the desired location. Release this button to complete the drag operation.

#### <span id="page-6-2"></span>*Trigger switch*

TXC-MS and TXC-MSL transmitters have a trigger switch on the underside of the transmitter (FIG. 3). TXC-MSL transmitters are equipped with a laser pointer. On the TXC-MSL, this switch operates the laser pointer. On the TXC-MS, the trigger duplicates the left mouse button.

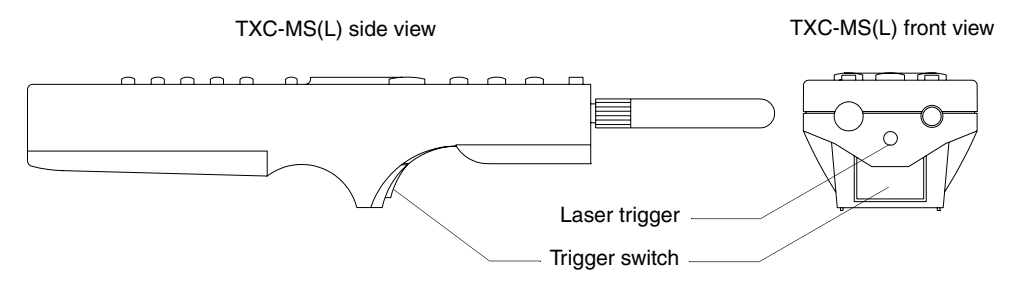

**FIG. 3** TXC-MS(L) trigger switch and laser pointer

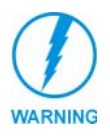

*Radiation Hazard: Lasers produce light emissions that are harmful to the human eye. DO NOT look into or shine a laser beam into another person's eyes. Laser radiation can cause retina damage. Read the following WARNING.*

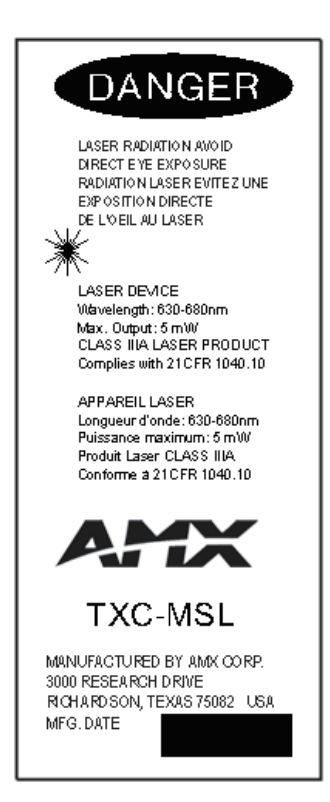

**FIG. 4** Laser Radiation warning

### <span id="page-7-0"></span>**AXR-MSE Wireless Mouse and Keyboard Controller**

The AXR-MSE is the receiver/processor component of the PC Presenter. The AXR-MSE receives RF or IR signals from the TXC-MS(L) transmitter using the attached RF receiving antenna or an external IR sensor. The AXR-MSE connects between the PC keyboard and mouse cables, and the keyboard and mouse ports on the PC CPU. The AXR-MSE uses a standard four-pin captive wire AXlink connector to connect to an AMX Central Controller.

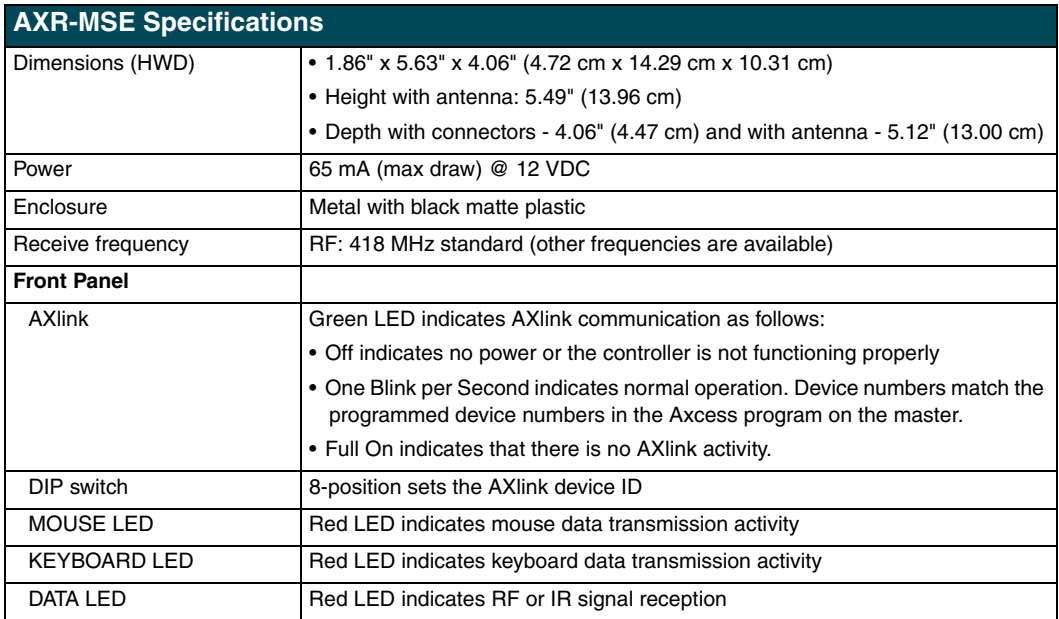

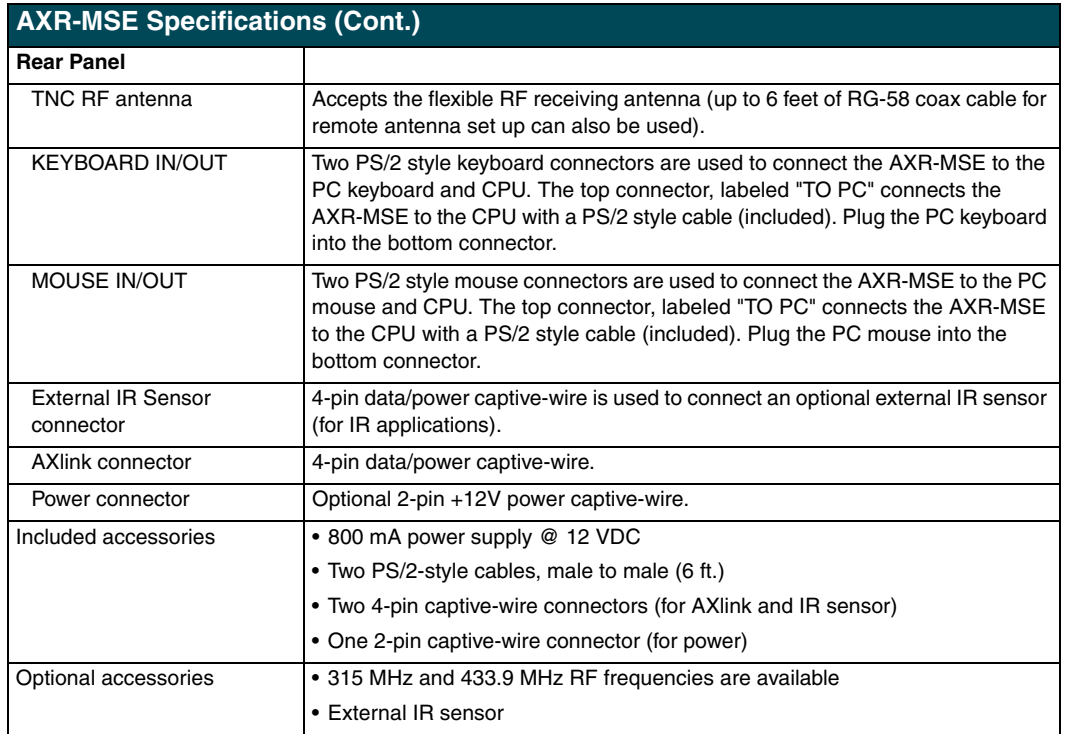

[FIG. 5](#page-8-0) shows the rear and front panel features of the AXR-MSE.

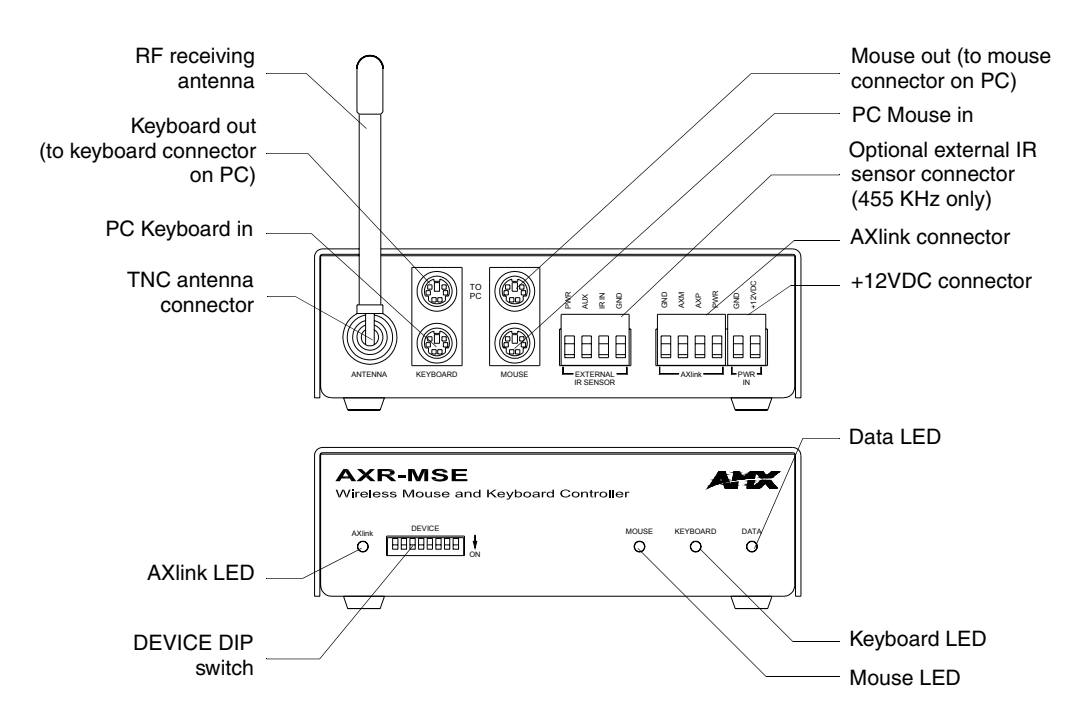

<span id="page-8-0"></span>**FIG. 5** AXR-MSE rear and front panel features

**Introduction**

## <span id="page-10-0"></span>**Pre-Installation**

## <span id="page-10-4"></span><span id="page-10-1"></span>**Setting the TXC-MS(L) transmitter DIP switch**

The TXC-MS(L) transmitter transmits IR or RF signals, according to how you set position 1 on the 8-position DIP switch. The DIP switch is located under the battery cover, on the back of the TXC-MS(L), as shown in FIG. 6. To open the battery compartment, slide the cover down and remove.

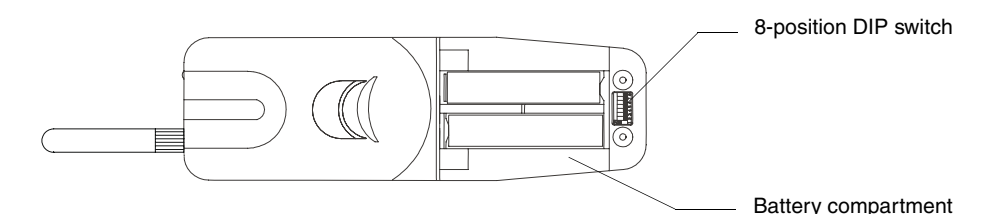

**FIG. 6** Location of 8-position DIP switch and battery compartment locations

FIG. 7 shows the eight-position transmitter DIP switch.

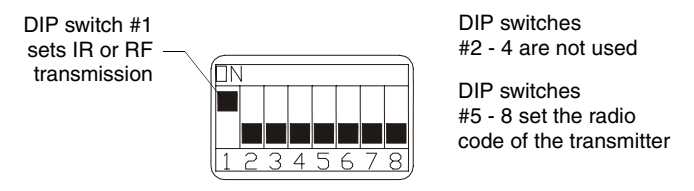

**FIG. 7** Eight-position transmitter DIP switch

## <span id="page-10-2"></span>**IR and RF Settings**

The transmitter can be configured for either IR or RF, but not both. DIP switch position 1 sets the transmitter for IR or RF, as shown in [FIG. 8](#page-10-3).

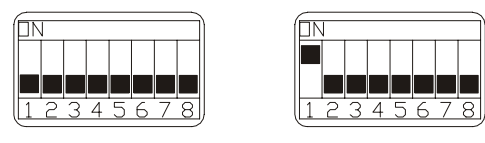

IR mode RF mode

<span id="page-10-3"></span>**FIG. 8** DIP switch settings for IR and RF modes

- Set position 1 to Off (down) for IR.
- $\bullet$  Set position 1 to On (up) for RF.

### <span id="page-11-0"></span>**Radio Code Settings**

Each pushbutton on the TXC-MS(L) transmitter represents an Axcess channel number. All of the pushbuttons on the transmitter represent a group of channel numbers. This grouping is known as a radio code. Use the transmitter DIP switch to assign a unique radio code to this transmitter. Radio codes are important in applications that use more than one transmitter, because each transmitter must be assigned its own unique radio code. This is necessary to avoid interference between two or more transmitters.

The radio code is set with the last four positions on the eight-position transmitter DIP switch (see FIG. 7 on page 7). After the radio code is set on the transmitter, each button you press sends a specific channel number to the control system. For example, if your TXC-MS(L) transmitter is set to radio code 4 and you press button 1, channel number 64 is sent to the control system.

#### <span id="page-11-1"></span>*Setting radio codes*

The following table lists the radio codes, DIP switch positions, and channel code ranges for the TXC-MS(L). The formula to determine the channel number of a TXC-MS(L) transmitter button is:

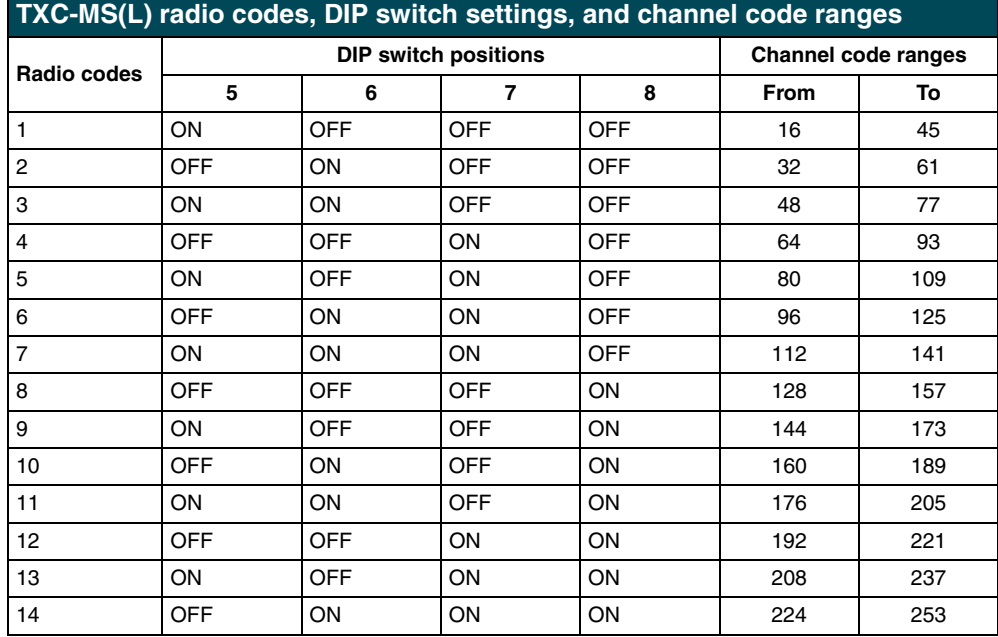

(Pushbutton number - 1) + (Radio code number multiplied by 16).

[FIG. 9](#page-12-1) shows the pushbutton configuration of the TXC-MS(L).

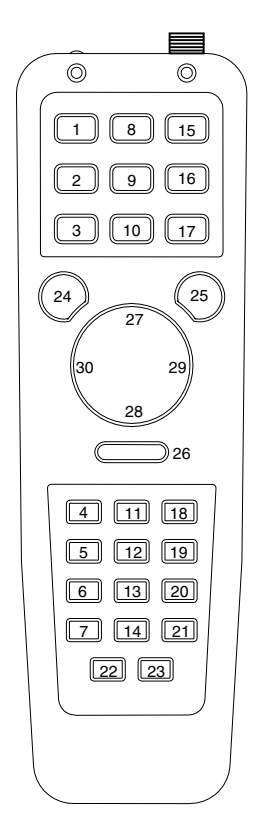

**FIG. 9** TXC-MS(L) pushbutton configuration

### <span id="page-12-1"></span><span id="page-12-0"></span>**Setting the Device DIP switch**

The eight-position Device DIP switch located on the front panel of the AXR-MSE as shown in [FIG. 10](#page-12-2) sets the AXlink device number for the AXR-MSE. Each device on the AXlink bus must have a unique AXlink device number.

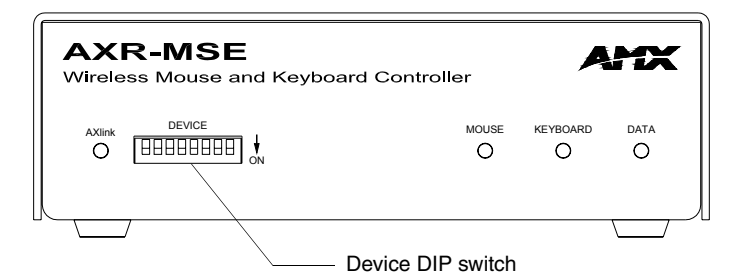

<span id="page-12-2"></span>**FIG. 10** AXR-MSE device DIP switch

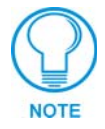

*If you later change the device number, remove and reconnect the AXlink connector. This enters the new device number into memory.*

The device can be 1 of the 255 devices in an Axcess, Axcent, Axcent2, Axcent3, AXB-MPE, or AXB-EM232 system. The device number must match the device assignment in the Axcess program. AMX assigns device numbers into the following three segments:

- Cards 1 through 95
- Boxes 96 through 127
- Panels 128 through 255

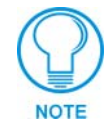

*The device number takes effect only on power-up.*

Set the device number by setting the device DIP switch. The device number is the total of all of the switches in the ON (down) position. The following table shows the switch numbers and their corresponding values.

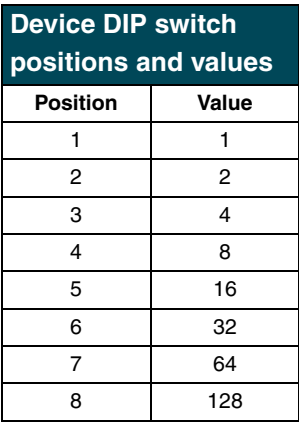

As an example, the following DIP switch settings define the AXR-MSE as device number 97  $(1 + 32 + 64 = 97)$ .

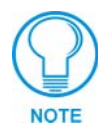

*The AXR-MSE can operate without a keyboard. When the unit powers up it checks to see if there is a keyboard attached. If there is not, the unit resets (approx. 5 sec. later) and boots into a mode where it never checks the external keyboard again. You have to cycle power in order for the keyboard to be recognized.*

## <span id="page-13-0"></span>**Using the PC Presenter Without a PC Computer**

You may want to use the AXR-MSE without a PC computer in certain applications. To use the AXR-MSE and a keyboard without the PC attached, you must set the AXR-MSE's internal slide switches. The internal switches are located on the circuit card inside the MSE enclosure, as shown in [FIG. 11](#page-14-0).

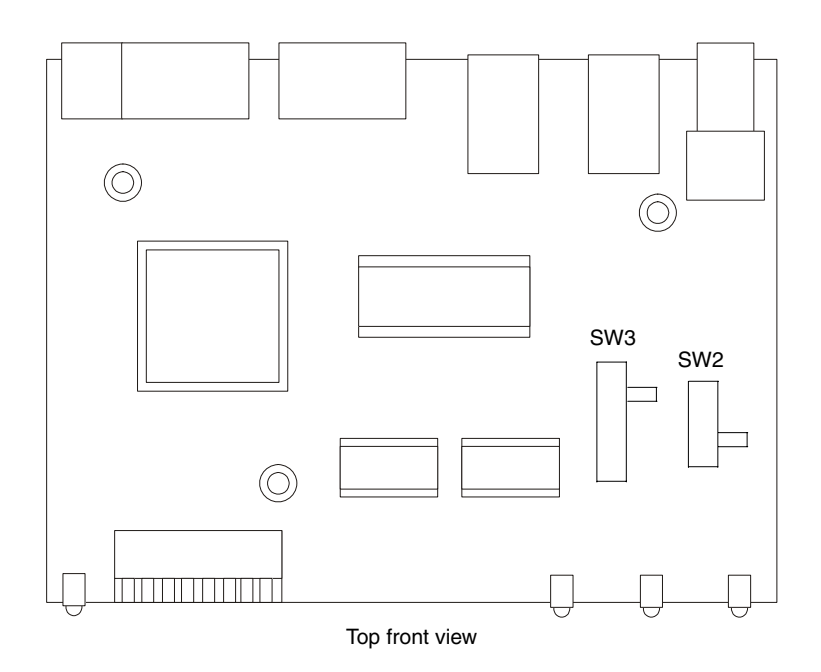

<span id="page-14-0"></span>[FIG. 12](#page-14-1) shows a close-up view of the SW2 and SW3 internal slide switches. **FIG. 11** AXR-MSE internal circuit board showing the location of the SW2 and SW3 slide switches

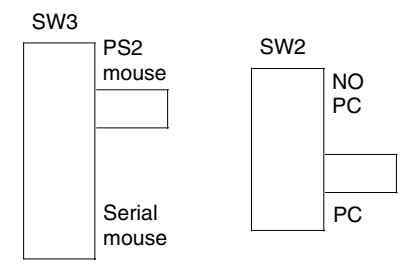

<span id="page-14-1"></span>**FIG. 12** Close-up view of SW2 and SW3 internal slide switches

- **1.** Discharge the static electricity from your body and the screwdriver.
- **2.** Unplug all connectors from the rear panel of the AXR-MSE.
- **3.** Remove the four Phillips-head screws on the sides of the enclosure.
- **4.** Remove the cover.
- **5.** Set the AXR-MSE switch SW2 for use without a CPU as follows:
	- For keyboard use without a PC, slide the SW2 switch to the "NO PC" position shown in [FIG. 13](#page-14-2).

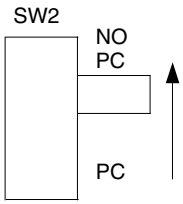

<span id="page-14-2"></span>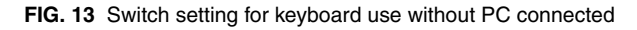

• For keyboard use with a PC, slide the SW2 switch to the "PC" position as shown in FIG. 14.

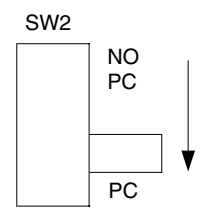

**FIG. 14** Switch setting for keyboard use with PC connected

### <span id="page-15-0"></span>**Setting Mouse Mode**

The PC Presenter supports PS2 mice by default. If you prefer to use a serial mouse you must set internal slide switch SW3 for this mode ([FIG. 15\)](#page-15-2). Serial mice typically have a 9 pin D-sub connector. An adapter will be required to plug it into the mouse connector on the AXR-MSE.

• For use a serial mouse, slide the SW3 switch to the "serial mouse" position as shown in [FIG. 15](#page-15-2):

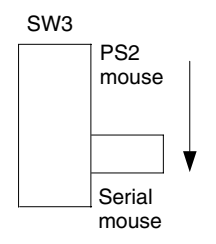

<span id="page-15-2"></span>**FIG. 15** Switch setting for use of a serial mouse

• For use a PS2 mouse, slide the SW3 switch to the "PS2 mouse" position as shown in [FIG. 16](#page-15-3):

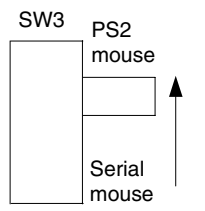

<span id="page-15-3"></span>**FIG. 16** Switch setting for use of a PS2 mouse

## <span id="page-15-1"></span>**Wiring Requirements**

The AXR-MSE uses a four-pin AXlink connector for power and data. If the distance between the AXR-MSE and the Central Controller exceeds power consumption limits, you must connect the included 12 VDC power supply to the AXR-MSE's two-pin PWR connector.

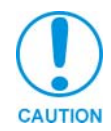

*Do not connect power to the AXR-MSE until the wiring is complete. If you are using a 12 VDC power supply, apply power to the AXR-MSE only after installation is complete.*

#### <span id="page-16-0"></span>*Wiring guidelines*

The AXR-MSE requires 65 mA @ 12 VDC power to operate properly. The Central Controller supplies power via the AXlink cable. The maximum wiring distance between the Central Controller and AXR-MSE is determined by power consumption supplied voltage, and the wire gauge used for the cable. The following wiring guidelines table lists wire sizes and the maximum lengths allowable between the AXR-MSE and the Central Controller. The maximum wiring lengths for using AXlink power are based on a minimum of 13.5 volts available at the Central Controller's power supply.

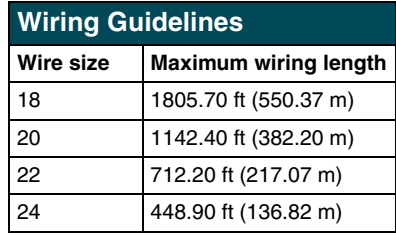

If the AXR-MSE is installed farther away from the control system than recommended in the above table, connect a 12 VDC power supply to the two-pin 12 VDC PWR IN connector on the rear panel.

#### <span id="page-16-1"></span>*Preparing captive wires*

You will need a wire stripper, a soldering iron, solder, and a flat-blade screwdriver to prepare and connect the captive wires.

- **1.** Strip 0.25 inch (0.64 cm) of wire insulation off all wires.
- **2.** Insert each wire into the appropriate opening on the connector according to the wiring diagrams and connector types described in this section.
- **3.** Turn the flat-head screws clockwise to secure the wire in the connector.

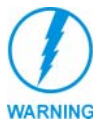

*Do not over-torque the screw. Doing so can bend the seating pin and damage the connector.*

**Pre-Installation**

## <span id="page-18-0"></span>**Installing the PC Presenter**

This section describes how to connect the AXR-MSE to the PC and to the Central Controller. Before installation, check to verify that the Device DIP switch on the front panel of the AXR-MSE is set correctly. Setting the Device DIP switch is described in the previous section (*[Setting the TXC-](#page-10-4)[MS\(L\) transmitter DIP switch](#page-10-4)* section on page 7).

The PC Presenter can be set up for either stand-alone operation, or connected to a Central Controller via AXlink for system-wide control. The following sections describe both set-up scenarios.

### <span id="page-18-1"></span>**Installing the PC Presenter for Stand Alone Operation**

To use the PC Presenter as a stand-alone unit (not connected to AXlink), connect the AXR-MSE to the PC keyboard and mouse. As a stand alone unit, the PC Presenter controls PC keyboard and mouse functions. The following sub-sections describe connecting the PC Presenter for stand-alone operation.

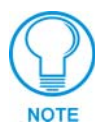

*The PC Presenter uses PS/2 style mouse and keyboard connectors.*

#### <span id="page-18-2"></span>*Step 1: Connecting the AXR-MSE to the PC keyboard and PC*

To connect the AXR-MSE to the PC keyboard and PC:

- **1.** Turn off your PC.
- **2.** Disconnect the PC keyboard from the CPU.
- **3.** Connect the PC keyboard cable to the bottom KEYBOARD connector on the rear panel of the AXR-MSE.
- **4.** Using the supplied keyboard cable, connect the keyboard connector on the CPU to the top KEYBOARD connector on the AXR-MSE (labeled TO PC).

#### <span id="page-18-3"></span>*Step 2: Connecting the AXR-MSE to the PC mouse and PC*

To connect the AXR-MSE to the PC mouse and PC:

- **1.** Turn off your PC.
- **2.** Disconnect the PC mouse from the CPU.
- **3.** Connect the PC mouse cable to the bottom MOUSE connector on the rear panel of the AXR-MSE.
- **4.** Using the supplied mouse cable, connect the mouse connector on the CPU to the top MOUSE connector on the AXR-MSE (labeled TO PC).

#### <span id="page-18-4"></span>*Step 3: Connecting an optional external IR sensor to the AXR-MSE*

The AXR-MSE uses an optional external IR sensor to receive IR signals from the TXC-MS(L). To connect an external IR sensor to the AXR-MSE, connect one or more optional IRX-SM+ swivel-mount IR receivers or IRX-DM+ IR receivers to the AXR-MSE as shown in [FIG. 17.](#page-19-3)

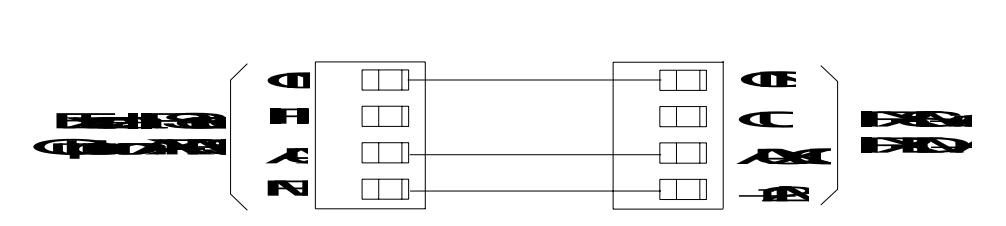

<span id="page-19-3"></span>**FIG. 17** IRX-SM+ or IRX-DM+ external IR sensor wiring diagram

### <span id="page-19-0"></span>**Installing the PC Presenter for AXlink Operation**

To use the PC Presenter as an integrated AXlink device, connect the AXR-MSE to the PC keyboard/mouse and a Central Controller. As an AXlink device, the PC Presenter controls PC keyboard/mouse functions as well as the devices on the AXlink bus.

To connect the PC Presenter for AXlink operation, follow the instructions listed under Step 1, Step 2 and Step 3 starting on [page 15](#page-18-2) to connect the PC keyboard, mouse and optional external IR receiver. The following sections describe connecting AXlink for power and data, and connecting an optional external 12VDC power supply.

#### <span id="page-19-1"></span>*Using AXlink for data and power*

Connect the Central Controller's AXlink connector (male) on the rear panel of the AXR-MSE for data and 12 VDC power, as shown in [FIG. 18](#page-19-4).

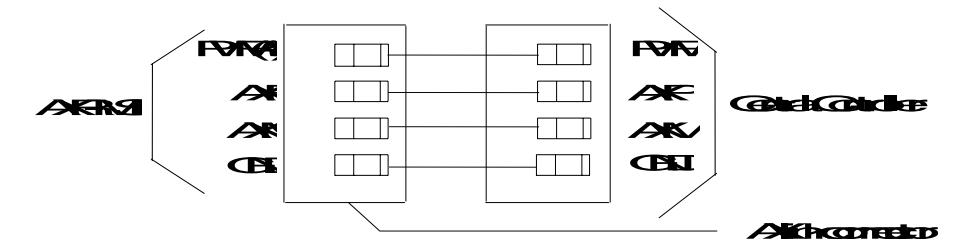

<span id="page-19-4"></span>**FIG. 18** IAXlink data and power wiring diagram

#### <span id="page-19-2"></span>*AXlink data and 12 VDC power supply connections*

Connect the Central Controller's AXlink connector to the AXlink connector (male) on the rear panel of the AXR-MSE, and the optional 12 VDC power supply as shown in [FIG. 19.](#page-19-5)

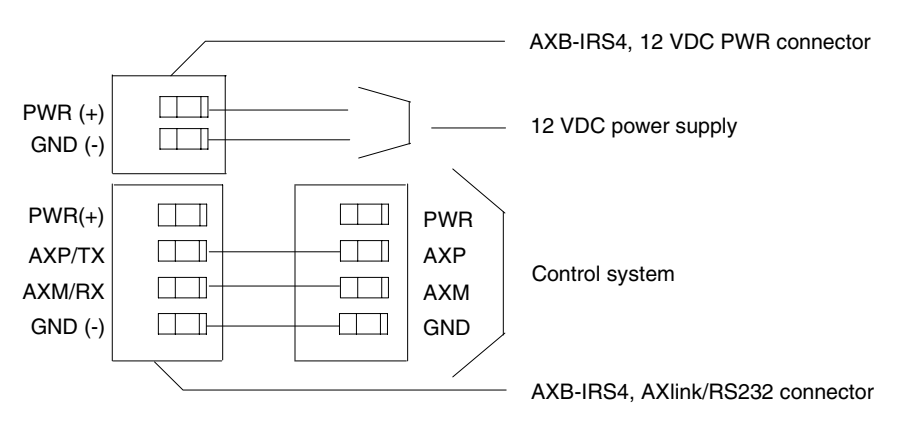

<span id="page-19-5"></span>**FIG. 19** IAXlink and optional 12 VDC power supply wiring diagram

Make sure to connect only the GND wire on the AXlink connector when using a 12 VDC power supply. Do not connect the PWR wire to the AXlink connector's PWR opening.

#### <span id="page-20-0"></span>*LED indicators*

When the AXR-MSE is powered up, the front panel LEDs light to indicate the status of the unit as described below:

- **•** All LED's lighting sequentially from left to right indicates that the AXR-MSE firmware is loaded and running.
- **Blinking pattern that alternates between the Mouse + Data LED's and the Keyboard LED** indicates that the AXR-MSE is running on boot code only, and has no downloaded program. You must download program code to operate the AXR-MSE.

**Installing the PC Presenter**

## <span id="page-22-0"></span>**Programming the PC Presenter**

This section describes how to program the PC Presenter. Before programming, make sure the PC Presenter is properly installed:

- Verify that the PC keyboard and mouse are connected to the AXR-MSE, and the AXR-MSE is connected to the keyboard and mouse ports on the CPU.
- Device DIP switch settings (on the front panel of the AXR-MSE) match the device number assigned to it in the Axcess program.

There are two primary ways to use the PC Presenter: Stand-alone operation (not connected to AXlink), and AXlink operation. In stand-alone mode, the PC Presenter controls PC keyboard and mouse functions. Connected to a Central Controller via AXlink, the PC Presenter can control devices on the AXlink bus.

For information on installing the PC Presenter, refer to the Installing the PC Presenter for AXlink Operation section.

## <span id="page-22-1"></span>**Programming the PC Presenter in Stand Alone Mode**

The PC Presenter has two modes of programming in stand-alone mode: command mode, in which you give specific commands to the PC Presenter, and programming mode, in which you assign specific PC keystrokes to pushbuttons on the transmitter.

## <span id="page-22-2"></span>**Using PC Presenter Commands**

The PC Presenter has a set of six commands that allow you to clear the PC Presenter memory, list the commands, list the keycodes stored in PC Presenter memory (in both short and long form), display the amount of memory available in the PC Presenter, and display firmware version and copyright information.

To use the PC Presenter commands:

- **1.** Begin at a DOS prompt on the PC that is connected to the AXR-MSE.
- **2.** At the DOS prompt, enter program mode by selecting and holding the following keys on the PC keyboard:

CTRL, then ALT then "." (period key).

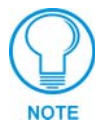

*For PC keyboards with left and right <Ctrl> and <Alt> keys, only the left<Ctrl><Alt> "." combination will work.*

**3.** When these keys are released, program mode will be indicated by the following characters at the DOS prompt:

C:\>rem Press command key or transmitter button C:\>rem

**PRGM EX. 1** 

The characters "C: $\text{Perm}$ " before the blinking cursor indicates that the PC Presenter is in program mode, waiting for a command key.

**4.** Press a command key. For a listing of available commands, type the character "H". This command displays the following list of available commands:

```
C:\>rem c Commands Available
C:\>rem c : Clear memory
C:\>rem h : List commands (Help)
C:\>rem l : Short form listing of keycodes
C:\>rem m : Display available memory
C:\>rem t : Long form list of stored keycodes (Type)
C:\>rem v : Display version and copyright info
C: \>C:\> rem Exiting program/command mode
C: \>
```
#### **PRGM EX. 2**

- **5.** The PC Presenter exits program/command mode each time a command key is pressed. You must re-enter program/command mode to enter any of the commands.
- **6.** To return to program/command mode, press CTRL, ALT, and "." (period) keys. This brings back the program/command syntax:

```
C:\>rem Press command key or transmitter button
C:\>rem
```
#### **PRGM EX. 3**

The following paragraphs describe each of the PC Presenter keyboard commands.

#### <span id="page-23-0"></span>*C - Clear memory*

Press "C" at the program/command prompt to clear the PC Presenter memory of all commands and programmed keystrokes. PC Presenter asks you to verify this action:

C:\>rem Clear memory (y/n)

#### **PRGM EX. 4**

To proceed with clearing the memory, press "Y". PC Presenter tells you that the memory has been cleared:

```
C:\>rem Clear memory (y/n)y
C:\>rem Clearing Memory **Done**
```
#### **PRGM EX. 5**

To abort this command, press "N". PC Presenter tells you that the command has been aborted:

```
C:\>rem Clear memory (y/n)n Aborted
PRGM EX. 6
```
#### <span id="page-23-1"></span>*H - List commands (Help)*

Press "H" at the program/command prompt to display the list of PC Presenter keyboard commands.

#### <span id="page-23-2"></span>*L - Short form listing of keycodes*

Press "L" at the program/command prompt to display a listing of the keycodes currently saved in PC Presenter memory, in short form. A short form listing of keycodes contains the button code number and the size of the saved keycode. For example:

C:\>rem Code : 128 Size : 24 bytes C:\>rem Code : 129 Size : 24 bytes C:\>rem Code : 130 Size : 24 bytes

**PRGM EX. 7** 

#### <span id="page-24-0"></span>*M - Display available memory*

Press "M" at the program/command prompt to display the amount of memory available in the PC Presenter:

C:\>rem Memory available : 60436 bytes

**PRGM EX. 8** 

#### <span id="page-24-1"></span>*T - Long form list of stored keycodes*

Press "T" at the program/command prompt to display a listing of the keycodes currently saved in PC Presenter memory, in long form. A long form listing of keycodes contains the button code number, the size of the saved keycode, and the keystrokes recorded. The following example represents the keycode "Button 1" on button 128:

C:\>rem Code : 128 Size : 24 bytes C:\>rem 32 F0 32 3C F0 2C 2C F0 2C 44 F0 44 31

#### **PRGM EX. 9**

#### <span id="page-24-2"></span>*V - Display version and copyright info*

Press "V" at the program/command prompt to display the firmware version number, and copyright information, as shown in the example below:

```
C:\>rem Firmware version x1.001
C:\>rem Copyright AMX Corporation 2000
```
#### **PRGM EX. 10**

### <span id="page-24-3"></span>**Programming Transmitter Pushbuttons**

The program the transmitter pushbuttons.

- **1.** Begin at a DOS prompt on the PC that is connected to the AXR-MSE.
- **2.** At the DOS prompt, enter program mode by selecting and holding the following keys on the PC keyboard:

CTRL, then ALT then "." (period key).

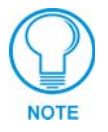

*For PC keyboards with left and right <Ctrl> and <Alt> keys, only the left<Ctrl><Alt> "." combination will work.*

**3.** When these keys are released, program mode will be indicated by the following characters at the DOS prompt:

```
C:\>rem Press command key or transmitter button
C:\>rem
```
#### **PRGM EX. 11**

The characters "C:  $\rangle$ -rem" before the blinking cursor indicate that the PC Presenter is in program mode, waiting for a command key.

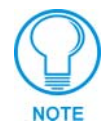

*All PC Presenter programming is retained in the PC Presenter's non-volatile memory. It is not lost during power down or shipping.*

**4.** Press the first transmitter button to be programmed. When the button is pressed, the button's code number and an asterisk (\*) appear at the DOS prompt. The following example shows that the transmitter button (code number 128) was pressed.

 $C: \text{Term} (128)^*$ 

#### **PRGM EX. 12**

The asterisk after the button code number indicates that the PC Presenter is in programming mode, waiting for keystrokes to be assigned to the selected transmitter button.

**5.** Type the keystrokes that are to be executed by the corresponding transmitter button. For example, type Button One. The characters that you type are displayed on the screen as you type them.

To cancel a keystroke entry error, press a different radio transmitter button than the one used to initiate the current keystroke assignment. If you press a different button after keystrokes are entered, no changes are saved. This action cancels the new keystroke assignment, and the PC Presenter remains in program mode.

**6.** Press the same radio transmitter button (the button pressed in step 4 a second time. This action displays a second asterisk ("\*") immediately after the recorded keystrokes, the transmitter button's code number, and the message "\*\*\* Keystrokes saved \*\*\*". The example below shows that the transmitter button (code number 128) was programmed with the keystrokes "Button One".

```
C:\>rem (128)*Button One*(128) **Keystrokes saved**
C:\>rem Press transmitter button to store next radio code or
C:\>rem press any key on keyboard to exit
C: \>C:\>rem
```
#### **PRGM EX. 13**

The PC Presenter remains in program mode until you tell it to exit

**7.** Repeat steps 4-6 to assign keystrokes to other buttons, or to change keystroke assignments for any programmed button.

#### <span id="page-25-0"></span>*Exiting program mode*

To exit program mode, press any key on the PC keyboard. PC Presenter tells you that it is storing the new codes and keystrokes, when it is finished saving, and then that it is exiting program mode, as shown below:

```
C:\>rem Storing codes and keystrokes
C:\>rem Done
C: \>C:\> rem Exiting program/command mode
```
#### **PRGM EX. 14**

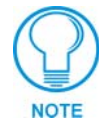

*Programmed keystrokes are not saved in permanent memory until program mode is exited.*

### <span id="page-26-0"></span>**Programming the PC Presenter for Use With an Axcess Central Controller**

The PC Presenter can be connected to a Central Controller via AXlink, to control devices on the AXlink bus. The following sub-sections describe the Axcess commands for the PC Presenter.

#### <span id="page-26-1"></span>*Creating a buffer for keyboard input*

To recognize keyboard keystrokes in an Axcess program, you must create a buffer for the device in Axcess. To create a buffer, use the CREATE\_BUFFER keyword. This keyword can only be placed in the DEFINE\_START section of your program. The syntax is shown below:

CREATE\_BUFFER <DEVICE> <ARRAY>

#### **PRGM EX. 15**

Standard keystrokes fill the buffer as ASCII characters. Special characters come in as their embedded code equivalents as shown in the [Send\\_Strings table on page 24](#page-27-1) of this manual, in the Send\_Strings subsection. For more information on using buffers, refer to the *Axcess Programming Guide*.

#### <span id="page-26-2"></span>*Send\_Commands*

Use the Send Commands listed in the following table to program the Axcess Control System and the PC Presenter. Refer to the *Axcess Programming Guide* for additional programming information.

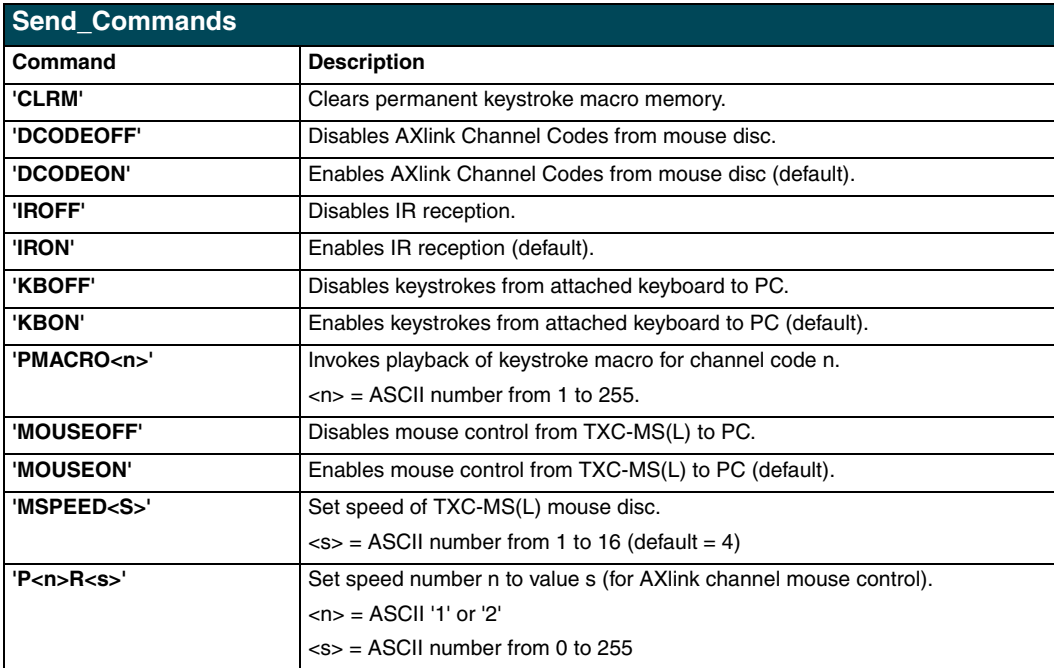

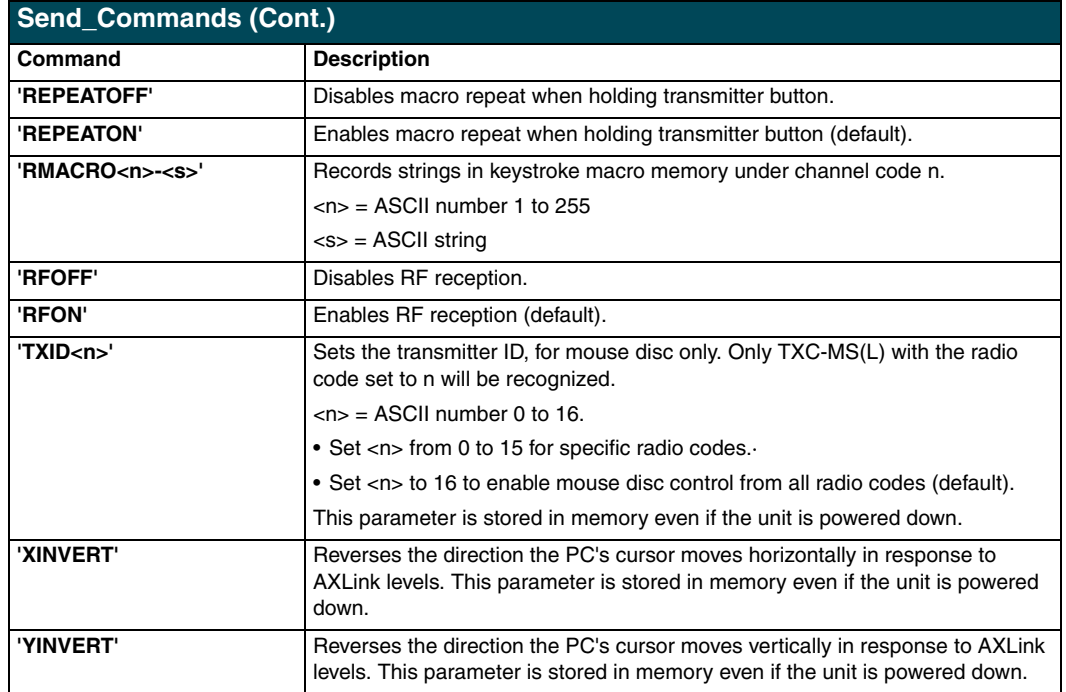

#### <span id="page-27-0"></span>*Send\_Strings*

All received Send\_Strings are translated to keystrokes and output to the attached PC's keyboard port. The following table represents the embedded codes defining special characters that can be included with the string but may not be represented by the ASCII character set.

<span id="page-27-1"></span>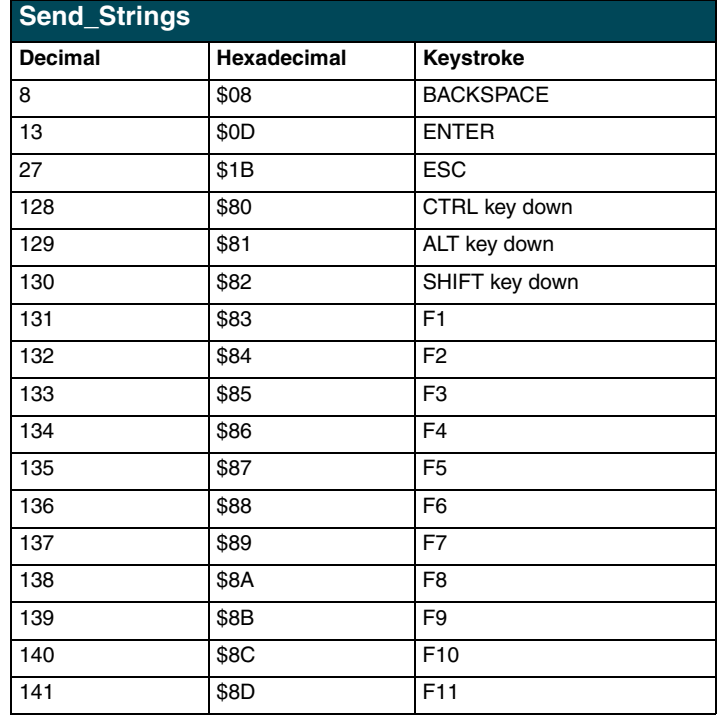

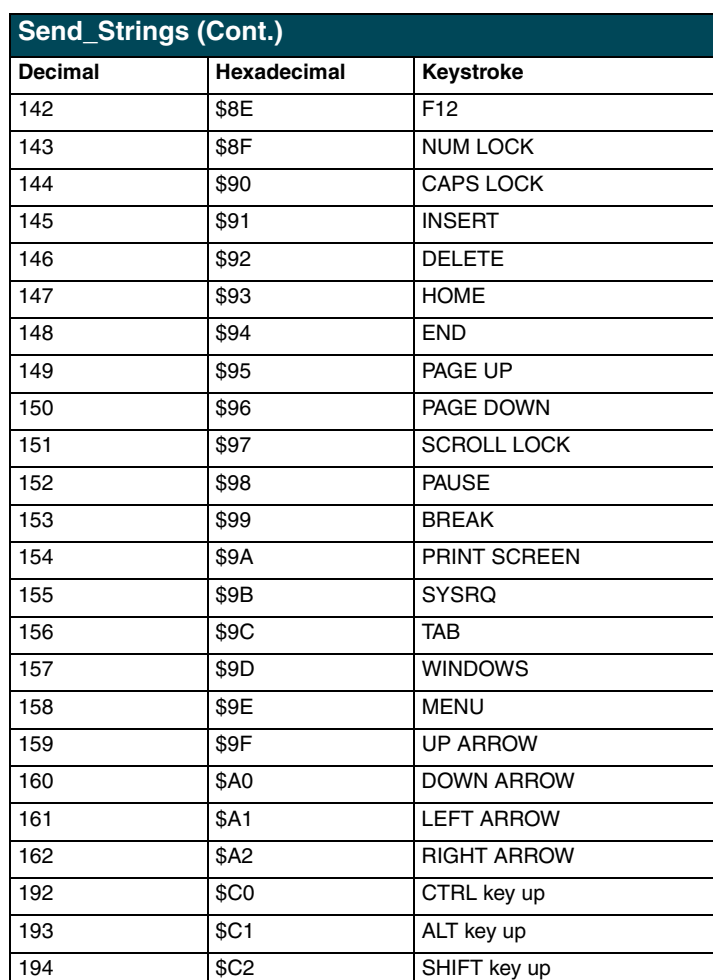

#### <span id="page-28-0"></span>*Mouse Control Channels*

While on, channels 1 through 32 will move the mouse cursor in one of 16 directions and one of two speeds. The following table lists the direction and speed for each channel.

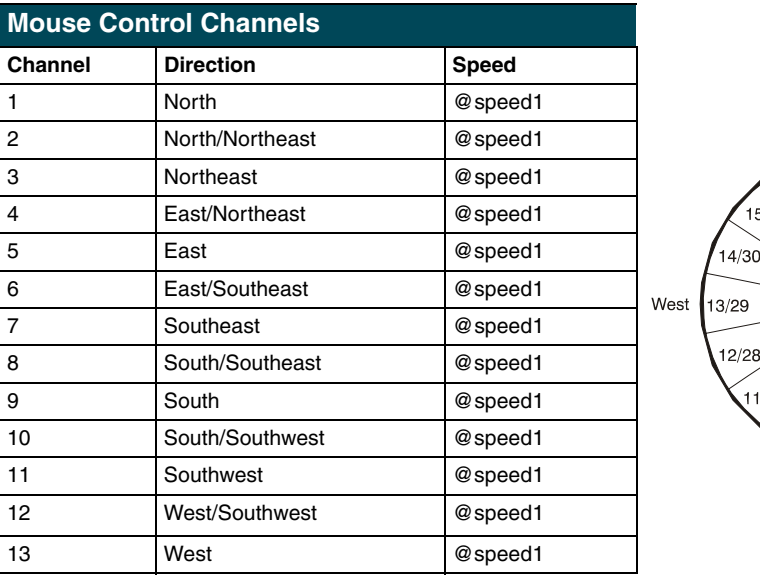

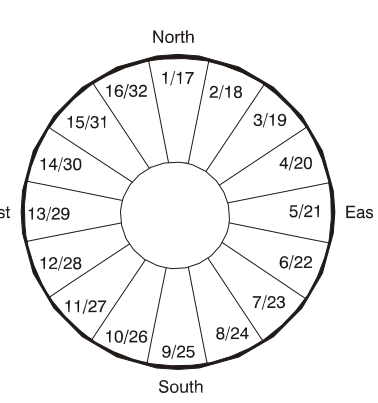

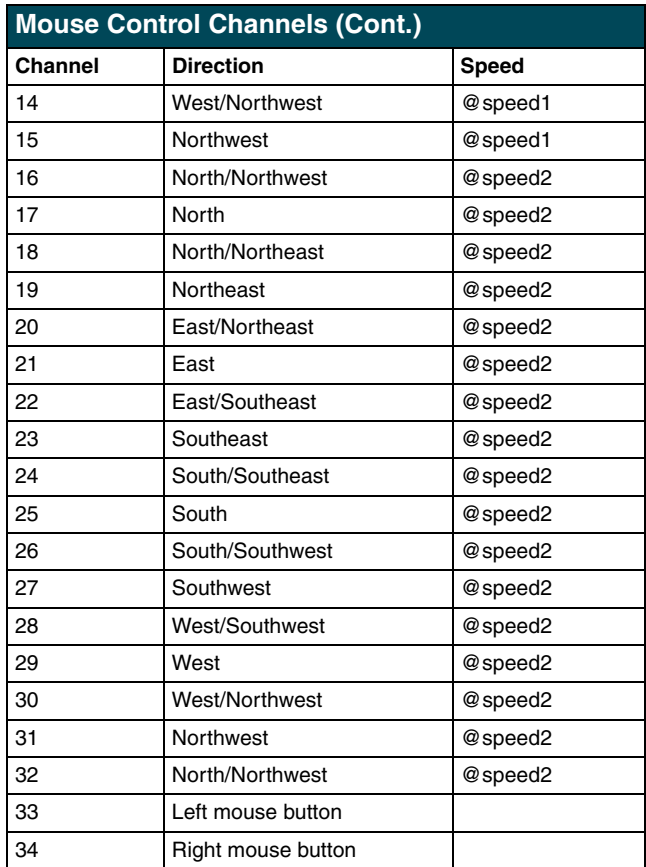

#### <span id="page-29-0"></span>*Using Levels*

The mouse operates on an X-Y (horizontal-vertical) axis. Level one is the X-axis and level two is the Y-axis. The range for both levels is 0-255. To send a level from the TXC-MS(L) to an Axcess Central Controller, use the keyword CREATE\_LEVEL in your Axcess program as shown below:

```
CREATE_LEVEL <device>, <1>, <x-pos>
CREATE_LEVEL <device>, <2>, <y-pos>
```
#### **PRGM EX. 16**

This allows the use of the TXC-MS(L) transmitter as a wireless joystick or as pointing device to another unit.

For detailed information on Axcess programming and using levels, refer to the *Axcess Programming Guide*.

## <span id="page-30-0"></span>**Using the OLDesign Engraving Program**

The AMX OLDesign software program is a Windows-based design tool for creating panel overlays, pushbutton names, and pushbutton operation descriptions. The operation descriptions are used when the Axcess operating software is programmed. OLDesign also contains an online help system that describes producing custom overlay designs and pushbutton descriptions, and then storing them on your computer. [FIG. 20](#page-30-1) shows the OLDesign main window and a sample TXC-MS overlay design. Refer to the *OLDesign for Windows Quick Reference Guide* for command instructions that can be used with the OLDesign online help system.

<span id="page-30-1"></span>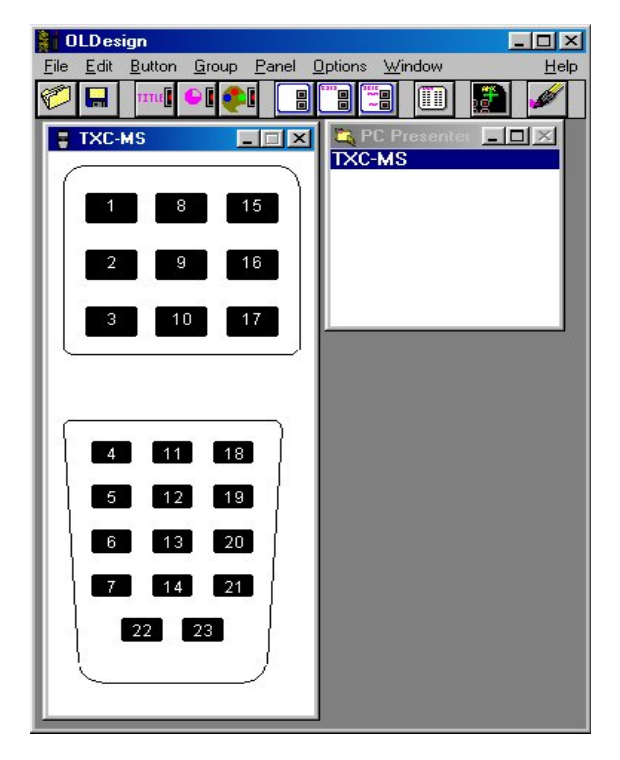

**FIG. 20** OLDesign main window with example TXC-MS overlay

**Using the OLDesign Engraving Program**

## <span id="page-32-0"></span>**TXC-MS(L) Battery Replacement**

The TXC-MS(L) transmitter uses two AA batteries. Under normal conditions, battery life will exceed one year. Use alkaline batteries for long battery life and optimum performance.

## <span id="page-32-1"></span>**Replacing the batteries**

The battery compartment of the TXC-MS(L) is located on the back of the transmitter (FIG. 21). Slide the battery compartment cover off, and replace the two AA batteries.

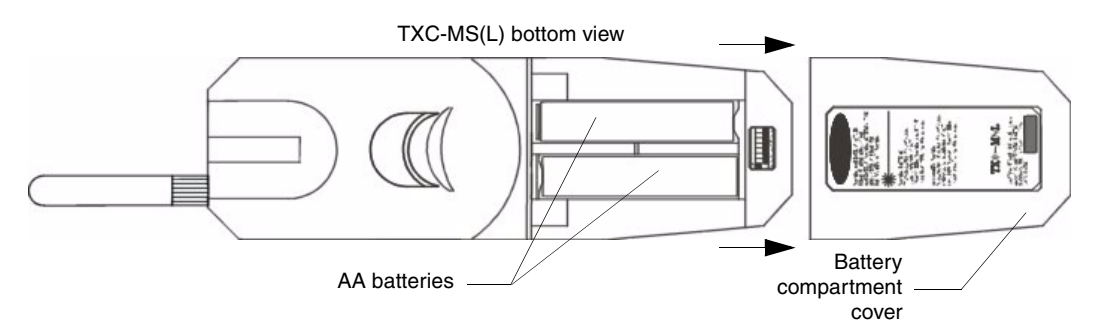

**FIG. 21** TXC-MS(L) battery compartment

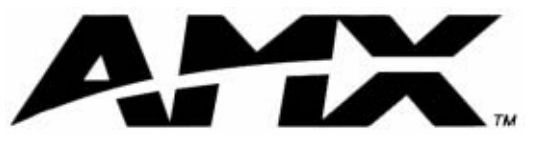

**AMX reserves the right to alter specifications without notice at any time.**

brussels • dallas • los angeles • mexico city • philadelphia • shanghai • singapore • tampa • toronto\* • york 3000 research drive, richardson, TX 75082 USA • 469.624.8000 • 800.222.0193 • fax 469.624.7153 • technical support 800.932.6993